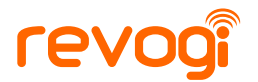

# Color LED Smart Bulb **Quick Installation Guide**

Revogi Innovation Co., Ltd.

## Quick Set Up

### Step1:

Install by just screwing into normal lamp holder, then turn on the power.

### Step2:

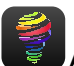

**Download the free Delite <b>App** on your smartphone or tablet from App Store or Google Play, or scan QR code on the

gift box.

**iOS System** : iPhone (4s,5,5c,5s);iPod touch (5th generation); iPad (3rd,4th generation,mini,mini2,Air) Compatible Models of Smart Device:

**Android System** : Samsung NoteII, Note3, Galaxy S4, Nexus4... Which supports Bluetooth 4.0 Running on Android 4.3 or later.

### Step3:

Enable the Bluetooth feature of your smartphone or tablet.

**NOTE**: Only need to enable the Bluetooth feature.

### Step4:

Launch the **Delite** App.

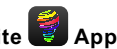

The Delite App will search Smart Bulbs automatically. Or tap "**SEARCH NEW BULB**" to find new Smart Bulbs.

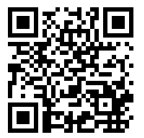

**Scan Download the free App**

## 1 "Bulb" control Interfaces

a. Change brightness of the bulb individually

Slide brightness bar of bulb icon  $\psi = 0$ the bulb will change accordingly

#### b. RGB color change

Tap color change icon  $\Box$  millions of colors will be displayed on bulbs. The bulb can be turned on and off when you click bulb icon, besides, each bulb can work as normal LED bulb when you click "**White**" button.

#### c. Schedule the bulb

Click schedule icon  $\left(\frac{1}{2}\right)$  then the bulb can be scheduled to work in the color you set in advance.

**NOTE:** Up to 5 Rules can be scheduled

d. Timer setting

Click timer setting icon  $\bigodot$  the bulbs will be turned off as time passed

#### e. Proximity control

Click Proximity control icon  $\left( \mathbf{Q} \right)$  and enable the feature of "**Proximity Function**" , Smart Bulbs will be turned off automatically after 5 seconds once you're out of Bluetooth range, and Smart Bulbs will be turned on when you come back.

#### f. Incoming Call/SMS Alert

Click Proximity control icon  $\binom{1}{k}$  and enable the feature of "**Incoming call/SMS Alert**" , the bulb will flash 6 seconds when you have coming call and message.

#### g. Disco mode

 $Click$  icon to enable disco mode icon, bulbs all be found by apps can change colors with music.

#### h. Edit Bulb

 $Click  $\left\{ \odot \right\}$  icon. Then firmware information check, factory$ reset and display name modification function will be available for the bulb chosen.

## 2 Search Bulbs/ Delete Bulbs

a. Click  $\equiv$  icon and "**Find New Devices**" to find new available bulbs.

**b.** Click icon  $\|$  then can delete the chosen bulbs;

## 3 Scene display interfaces

a. Turn on all found bulbs Can turn on all bulbs by "**All ON**" icon

b. Turn off all found bulbs Can turn off all bulbs by "**All OFF**" icon

c. Can turn all color bulbs into normal bulbs Can turn all color bulbs into white LED bulbs when click "**Lighting**" icon.

d. Add new display scenes

First , Click  $\pm$  icon into new display scene setting:

Second, click bulb icon  $\|\mathbf{v}\|$  to choose the bulb that will be added in the new scene;

Third, choose the color display for the chosen bulbs from the color platform, then new scene will be added as click "**OK**" icon as above procedures finished.

If end-user does not want to pick the color from the platform, they can import pictures from the smart phone/tablet library or take photo to work as the platform, so the chosen color of the pictures can be displayed on selected bulbs.

e. Delete and Edit scene

Click  $\ell$  and choose scenes then delete or change display name.